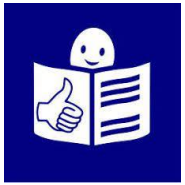

# Manuel d'utilisation de la plateforme de formation **IDemocracy**

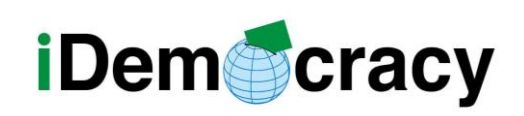

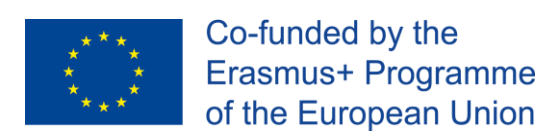

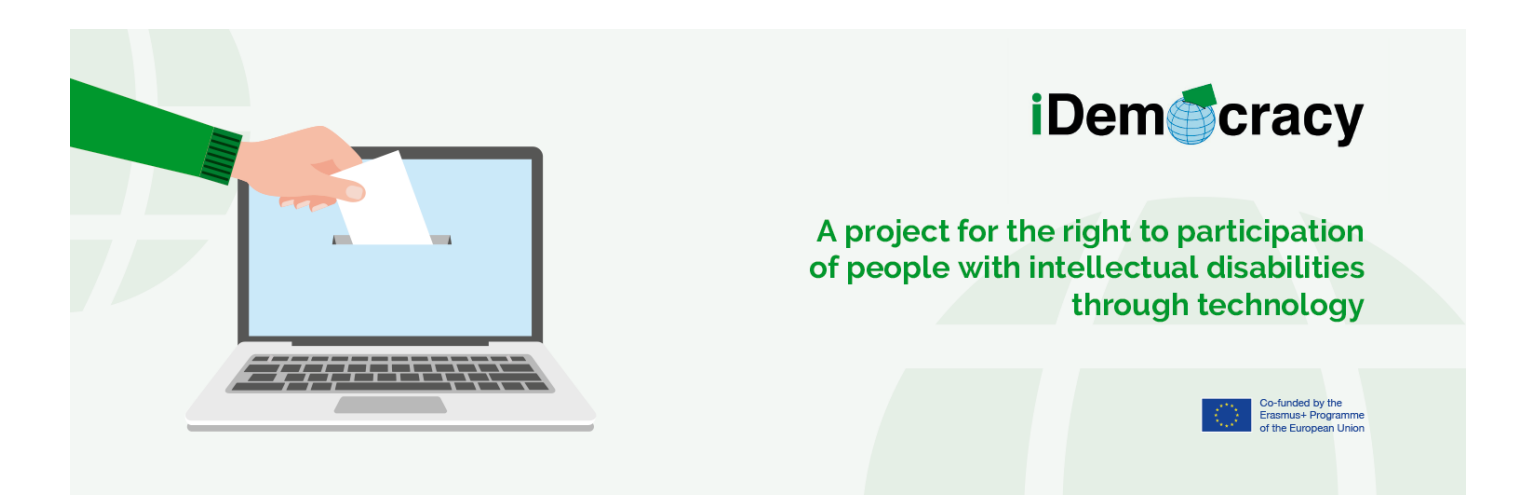

## Accès à la plateforme de formation

Depuis la plateforme de formation IDemocracy vous pouvez accéder à chacun des modules de formation disponibles en anglais.

Il y a deux façons d'accéder aux modules de formation :

1. Accès sans inscription.

Chaque personne intéressée par les modules

peut accéder à la plateforme sans nom d'utilisateur et mot de passe et suivre les modules de formation qui l'intéressent.

2. Accès avec inscription préalable.

Dans ce type de formation

il y a un formateur de soutien.

Pendant la formation, vous pourrez la contacter en cas de besoin. chaque fois que vous en aurez besoin.

Pour entrer sur la plateforme de formation, vous devez suivre les étapes suivantes :

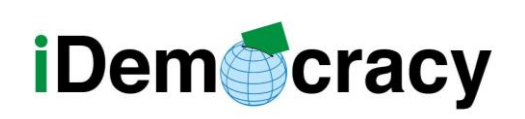

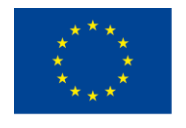

- 1. Entrez sur le site du projet IDemocracy : [www.idemocracy-project.eu](http://www.idemocracy-project.eu/)
- 2. Les informations sont en anglais. Cliquez sur la langue dans laquelle vous souhaitez obtenir les informations.

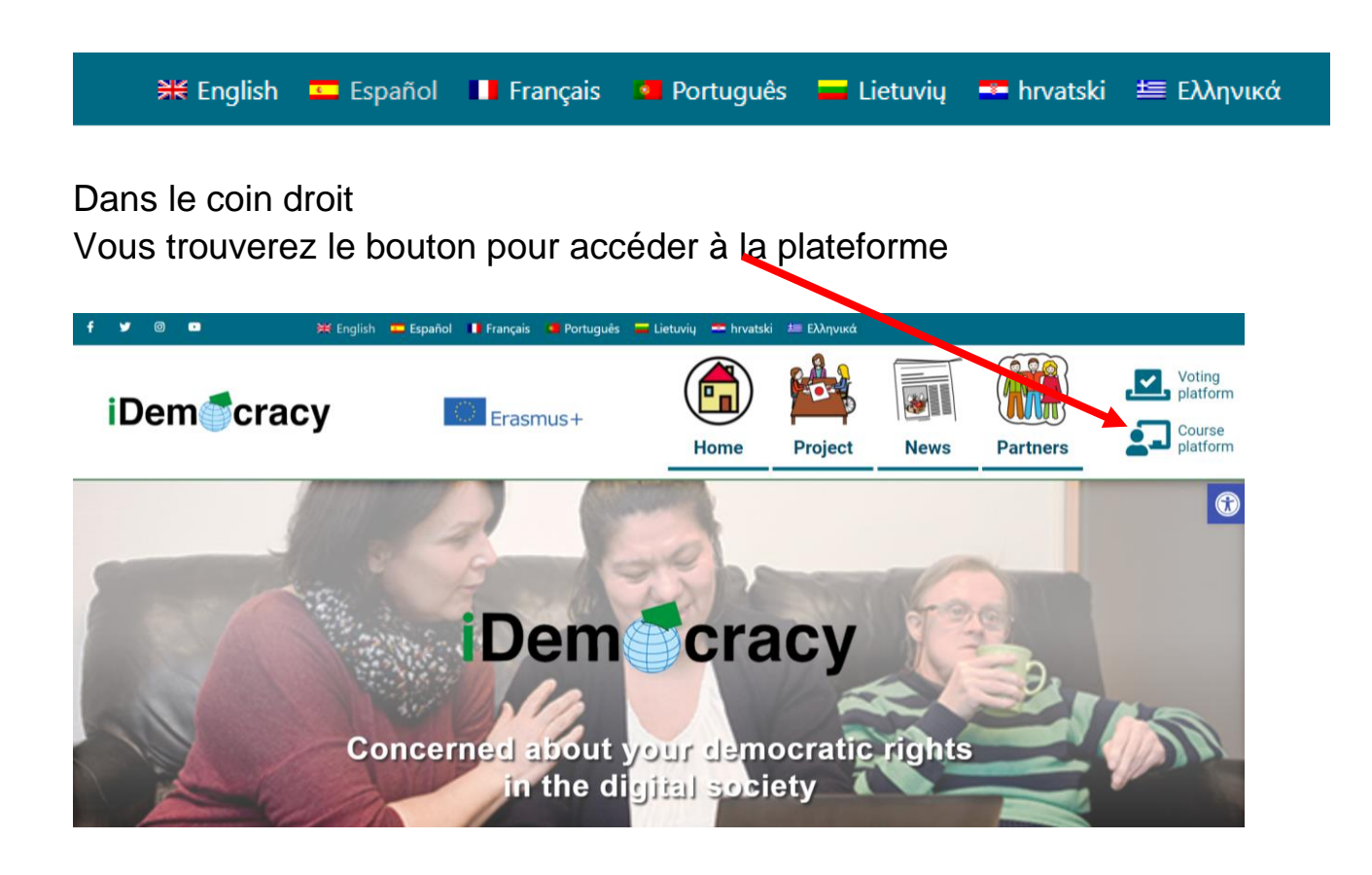

Cliquez sur le bouton.

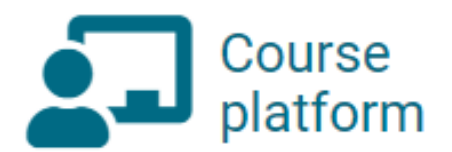

*"Le soutien de la Commission européenne à la production de cette publication ne constitue pas une* 2 *approbation de son contenu, qui ne reflète que les opinions des auteurs, et la Commission ne peut être tenue responsable de l'usage qui pourrait être fait des informations qu'elle contient."*

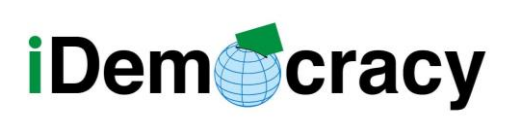

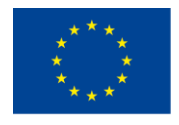

## Accès au module sans inscription

Dans ce cours, vous pouvez accéder aux modules de la plate-forme

sans avoir de nom d'utilisateur et de mot de passe.

Lorsque nous entrons sur la plateforme

nous avons une liste de modules de formation.

Sélectionnez le module qui vous intéresse et connectez-vous...

Il y a plusieurs façons d'entrer dans le module :

- 1. Cliquez sur l'image de chaque module.
- 2. Cliquez sur le titre de chaque module.
- 3. Cliquez sur le bouton "voir plus".

Sur cette image vous avez un exemple.

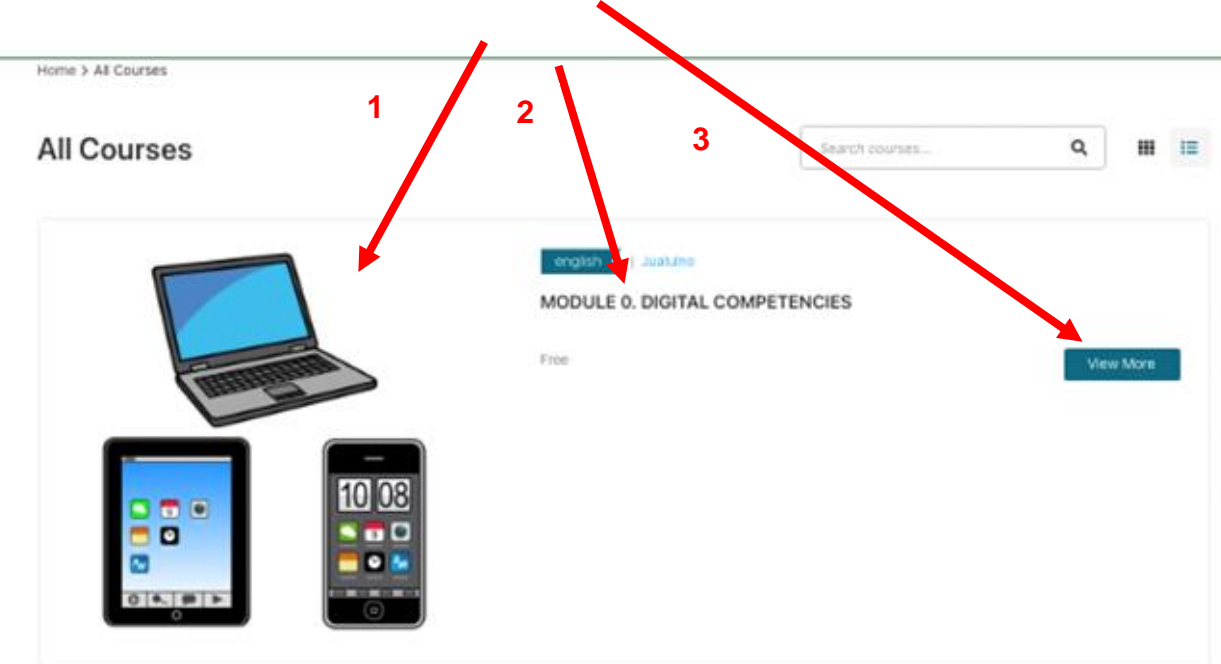

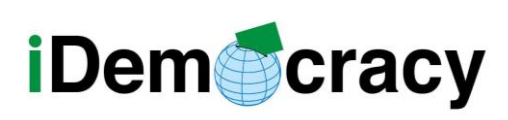

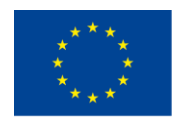

#### Accès aux modules avec inscription

Dans ce type de cours, il y a une personne de soutien

pendant que vous suivez les modules de formation

qui peut répondre à vos questions.

Pour accéder à ce cours, vous devez suivre les étapes suivantes :

1. Envoyez au formateur votre nom, prénom et adresse e-mail

afin que le formateur puisse vous inscrire

dans le ou les modules à suivre.

2. Quand vous êtes inscrits au cours

Vous allez recevoir un email:

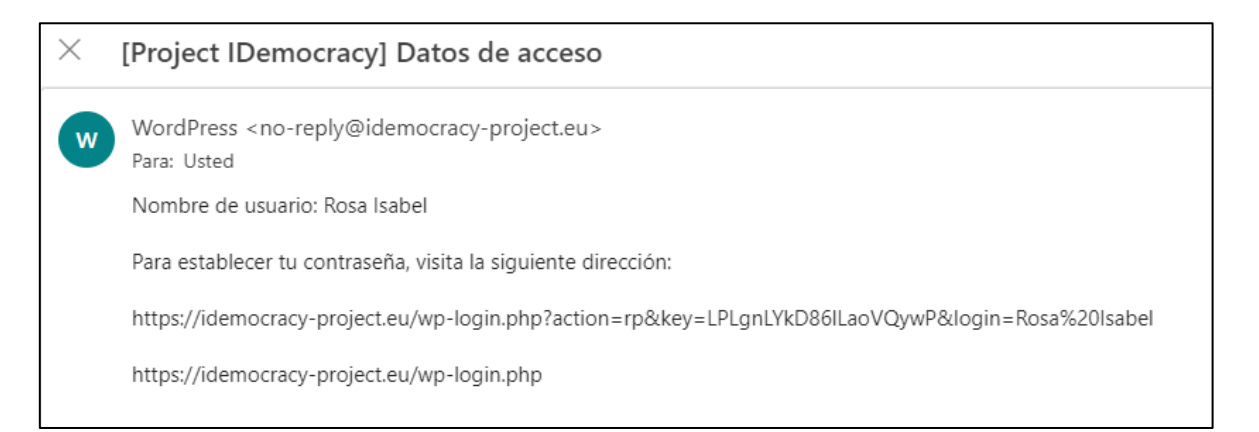

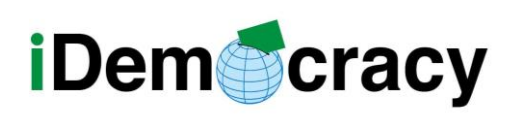

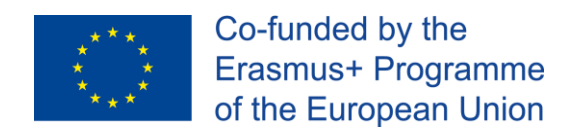

Pour entrer dans une formation à laquelle vous vous êtes inscrit

vous devez suivre les étapes suivantes :

1. Cliquez sur le lien reçu par email

Les détails sont visibles sur l' email.

2. Accédez à votre profil à travers le lien:

<https://idemocracy-project.eu/lp-profile/>

3. Cliquez sur le mot **Se connecter** en rouge.

Vous avez un exemple sur cette image.

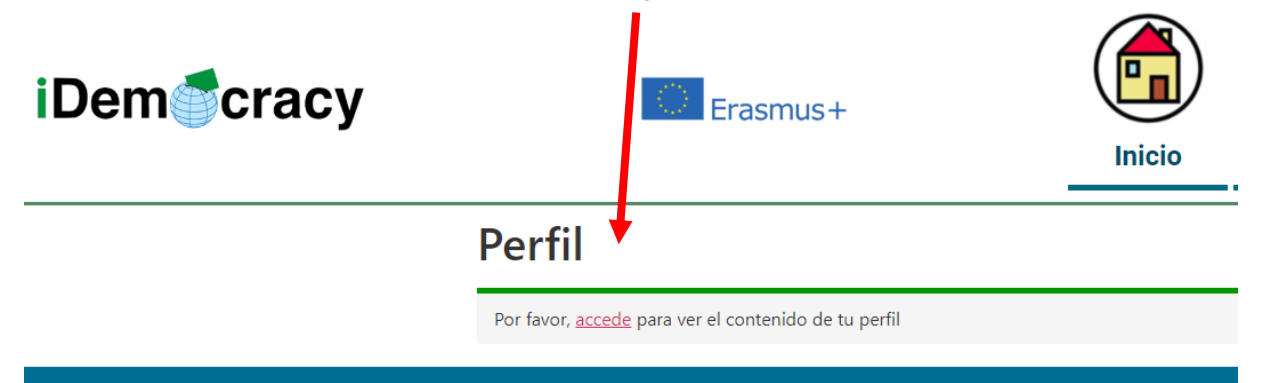

4. Insérez votre nom d'utilisateur et votre mot de passe.

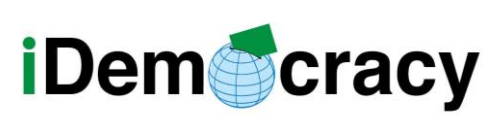

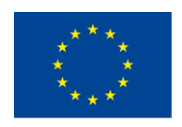

Co-funded by the Erasmus+ Programme of the European Union

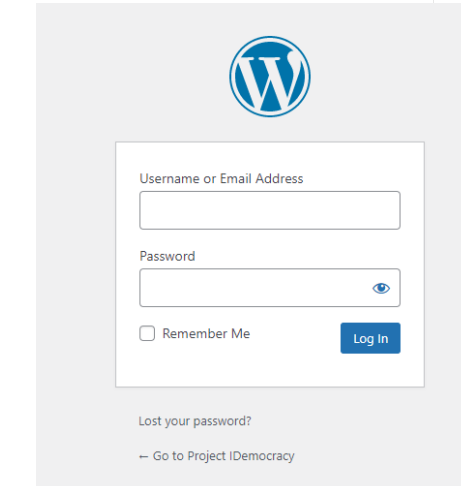

5. Dans la page de profil

vous pouvez voir la liste des modules où vous êtes enregistré.

Dans cette image vous avez un exemple.

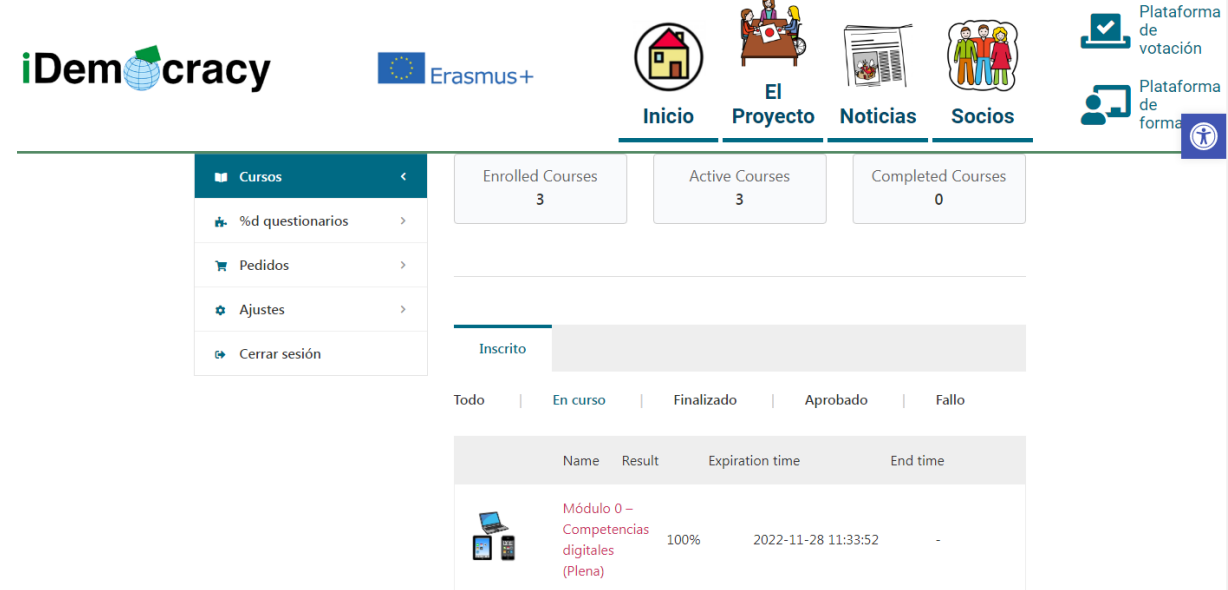

6. Cliquez sur le nom du cours pour avoir accès.

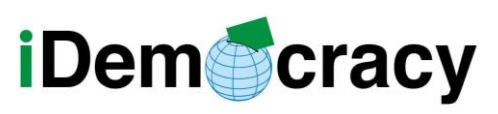

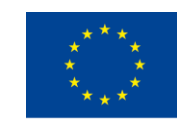

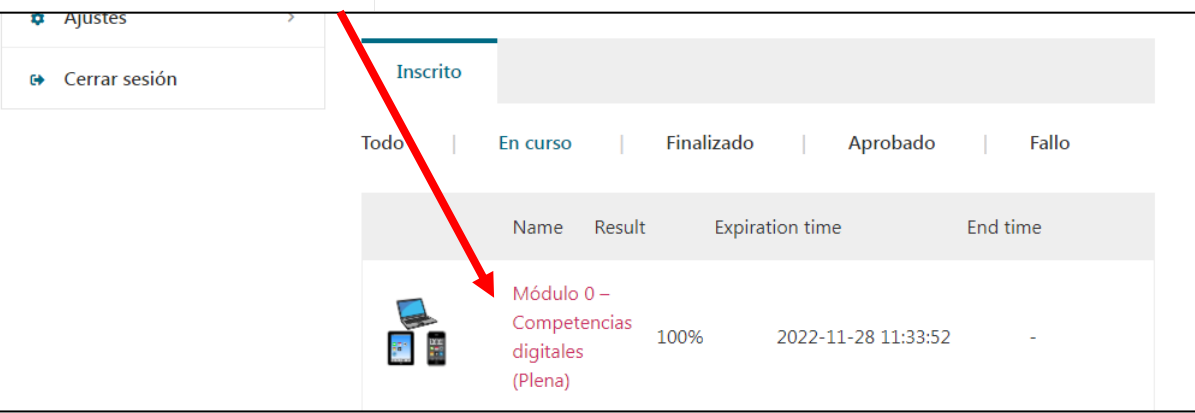

## Suivre le cours

Lorsque nous entrons dans le cours,

nous pouvons voir ces informations :

● Vue d'ensemble.

Ici nous trouvons les informations et l'explication des objectifs,

le contenu et les activités du module.

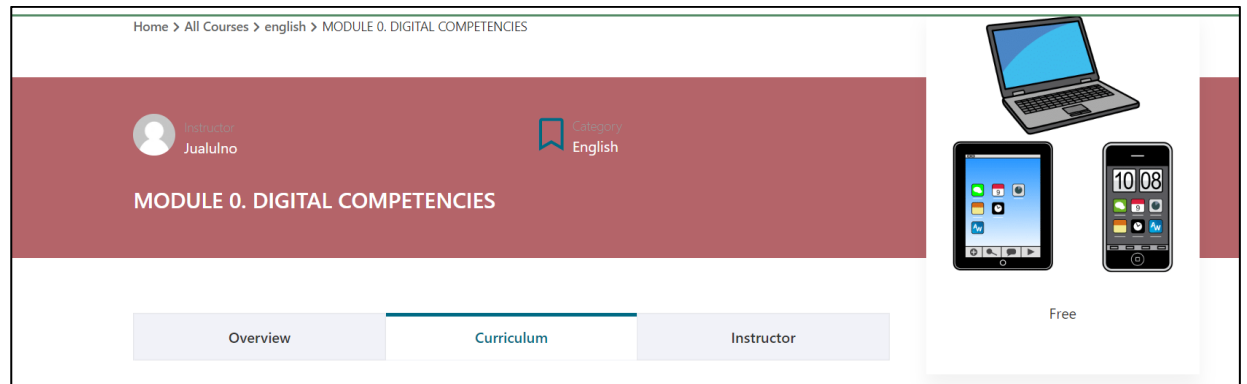

● Contenu.

Ici nous pouvons voir la liste des matériaux du module

et les télécharger pour réaliser le module.

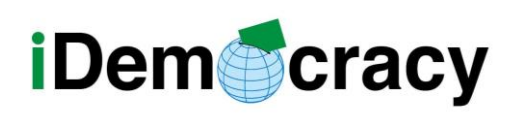

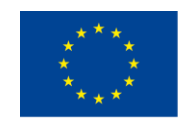

Co-funded by the Erasmus+ Programme of the European Union

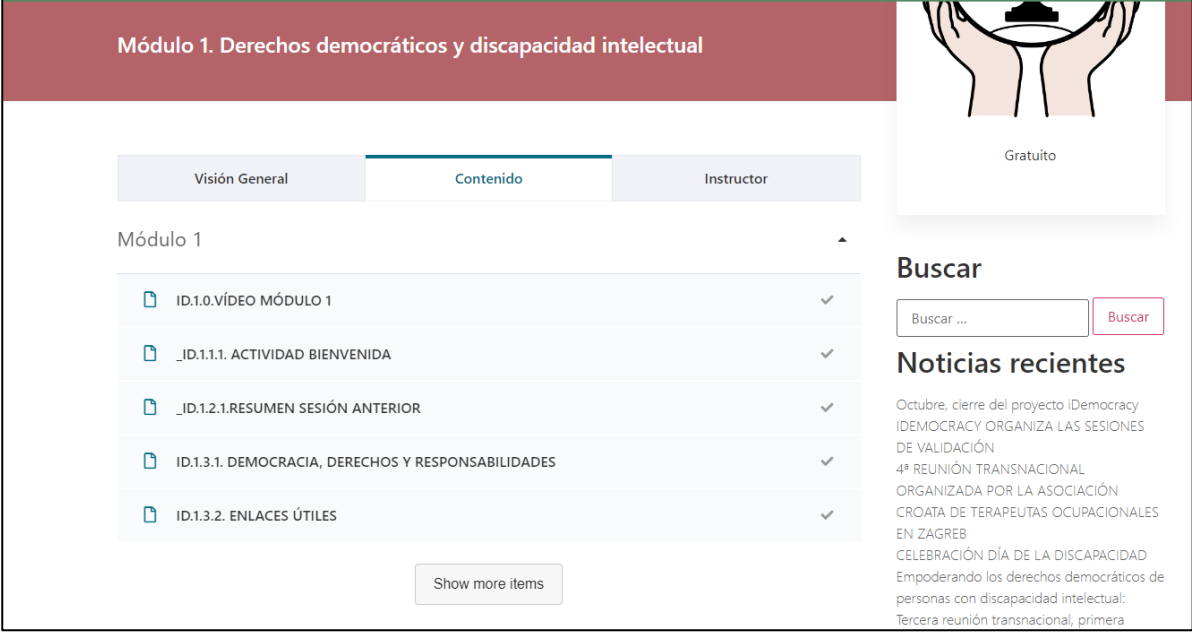

Pour voir le reste du matériel,

Cliquez sur le bouton **Afficher d'autres éléments.**

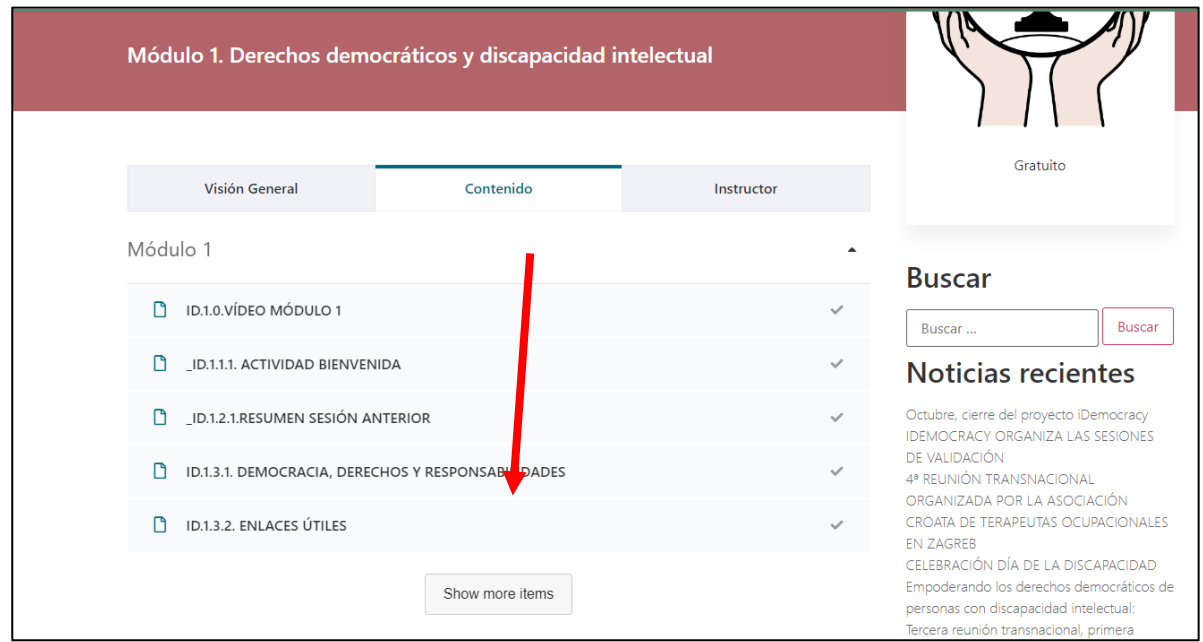

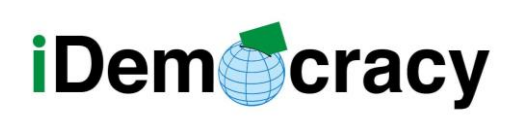

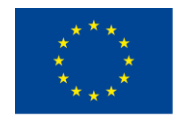

● Contactez le formateur.

Ici, nous pouvons contacter le formateur du module.

Nous pouvons écrire au formateur si nous avons un problème ou une question.

Pour écrire au formateur, nous allons dans la section de contact avec le formateur,

Ecrire le message et cliquer sur **Publier.** 

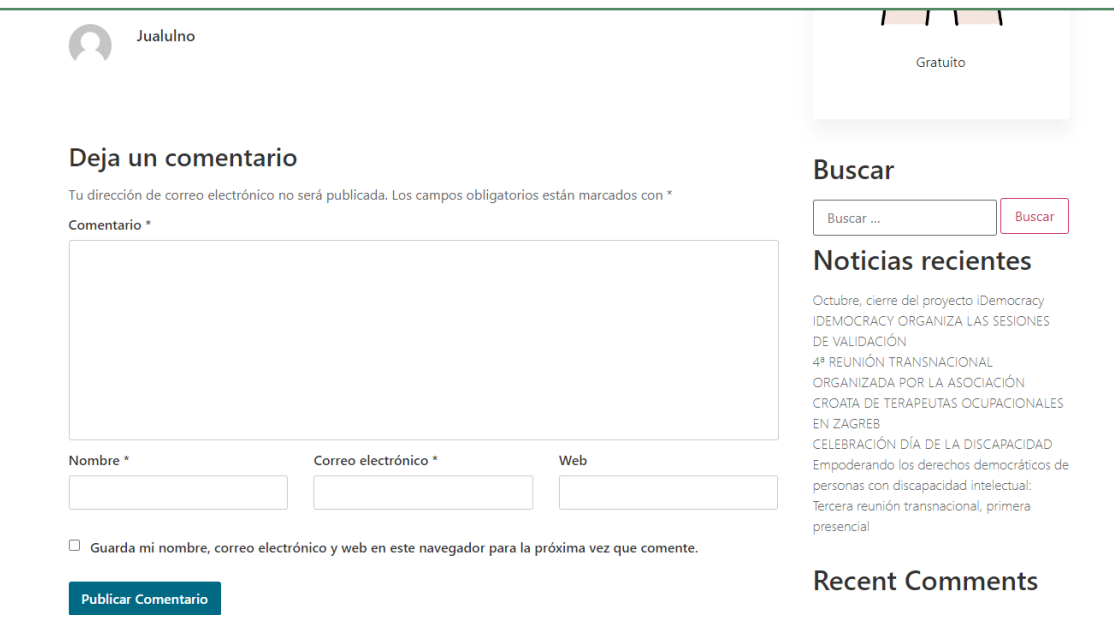

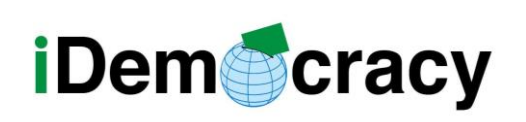

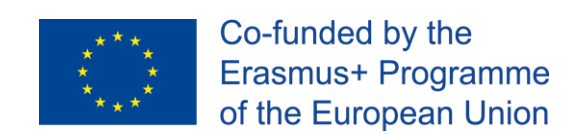

## Comment consulter et télécharger des documents

Pour visualiser chacune des ressources d'un module

Vous devez suivre les étapes suivantes.

- 1. Entrez dans le module.
- 2. Cliquez sur le Curriculum du module.

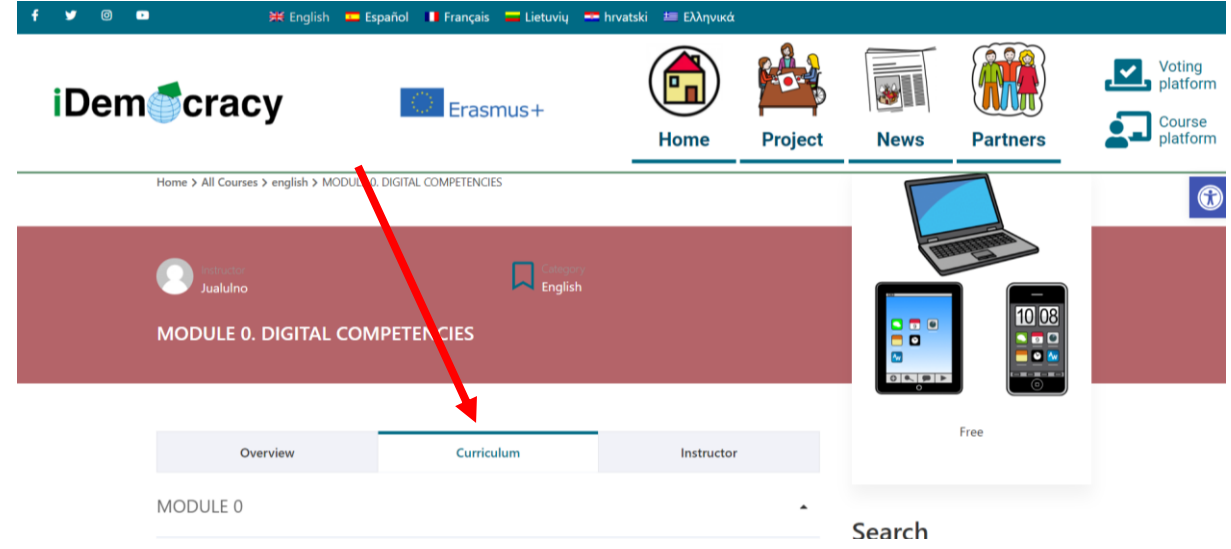

3. Cliquez sur le nom de la ressource pour la voir.

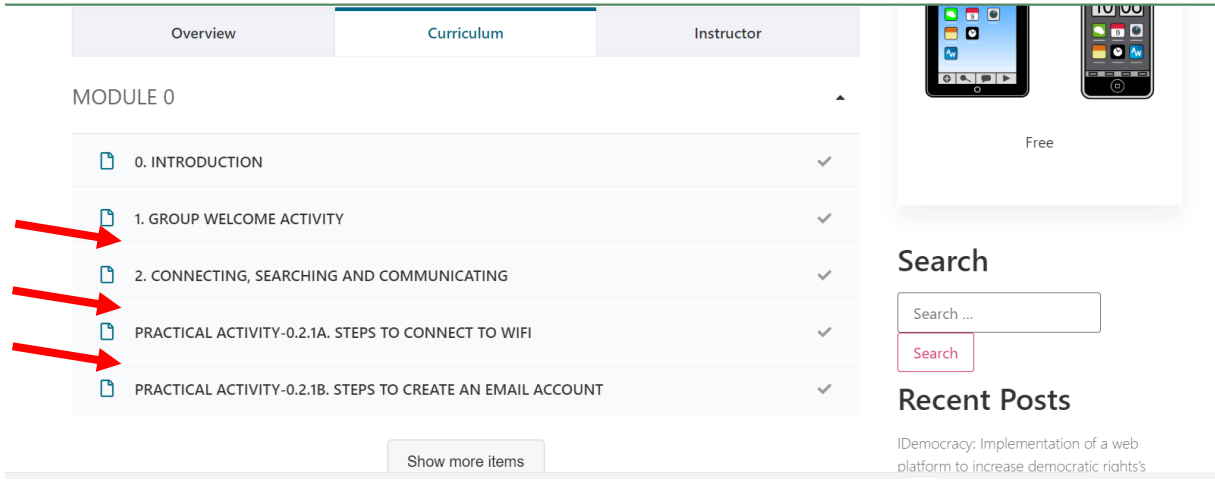

*"Le soutien de la Commission européenne à la production de cette publication ne constitue pas une* 10 *approbation de son contenu, qui ne reflète que les opinions des auteurs, et la Commission ne peut être tenue responsable de l'usage qui pourrait être fait des informations qu'elle contient."*

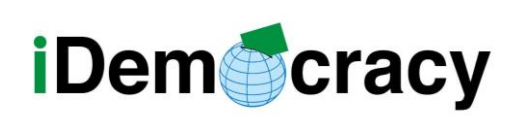

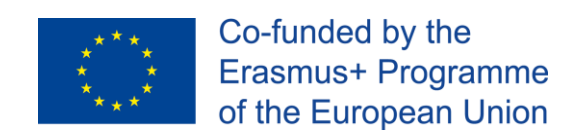

4. Pour télécharger, cliquez sur le bouton **Téléchargement.**

Dans cette image vous avez un exemple.

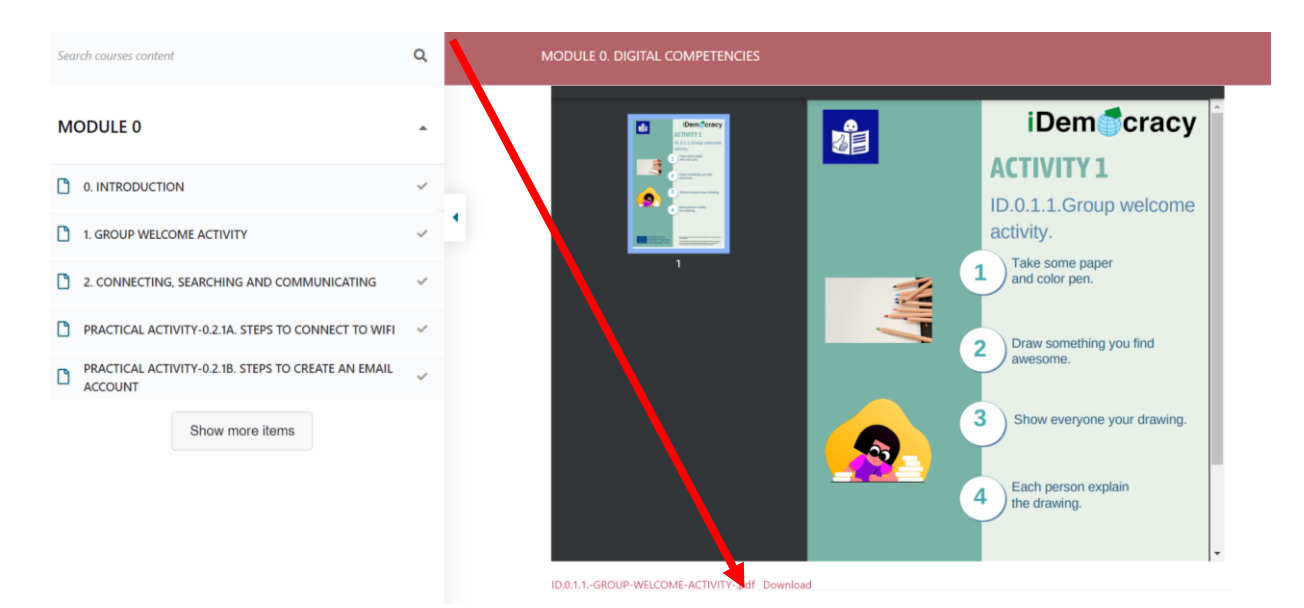

Quand vous avez une ressource ouverte

vous pouvez passer à d'autres ressources

sans avoir à fermer la fenêtre que vous consultez.

Pour changer de ressource, appuyez sur le bouton **Précédent** ou **Suivant**.

Dans cette image, vous pouvez voir où se trouvent les boutons.

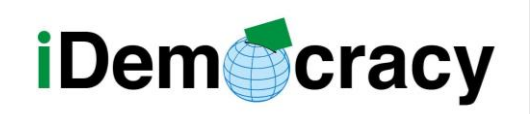

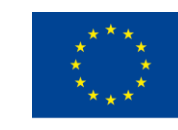

Co-funded by the Erasmus+ Programme of the European Union

- 2. CONNECTING, SEARCHING AND COMMUNICATING
- PRACTICAL ACTIVITY-0.2.1A. STEPS TO CONNECT TO WIFI
- **PRACTICAL ACTIVITY-0.2.1B. STEPS TO CREATE AN EMAIL ACCOUNT**

Show more items

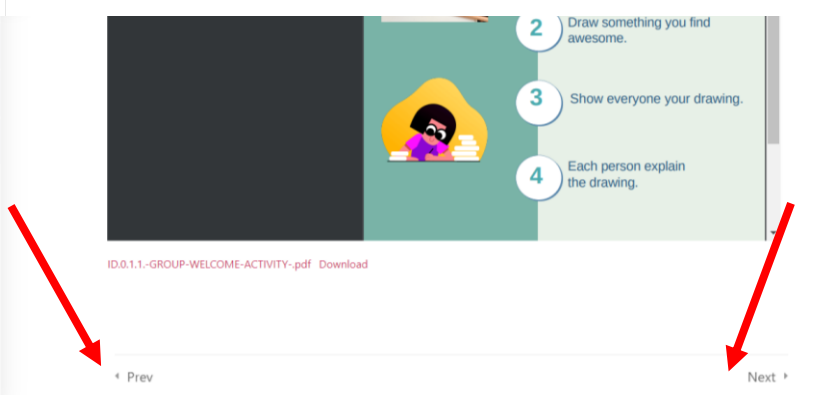